## How can I verify the DJControl Jogvision is working correctly as a MIDI controller (MAC)?

There is many ways to test a MIDI controller. The first one is included with MAC OS:

- Open Audio/MIDI Setup (Application > Utilities).

Under Window >MIDI Studio, you should find the icon for the DJControl Jogvision.

- Select the icon, then click on

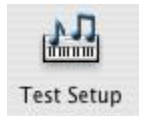

Press a button on the controller. You should normally obtain de following result, indicating that the console correctly transmits a signal:

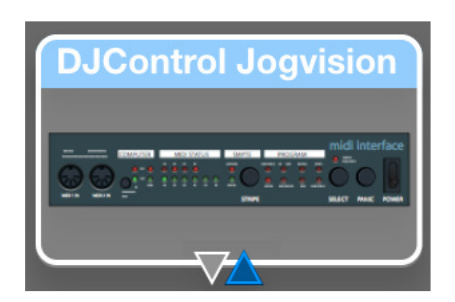

Even though it might not be very precise, this is an easy way to verify the transmission of MIDI Messages.

Although it is possible to test your DJ controller from within most applications that can use MIDI controller, we'll use a MIDI test program available from the following website:

## MIDI Monitor

http://www.snoize.com/MIDIMonitor/

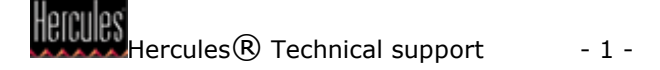

The first thing to do when launching MIDI Monitor, is to check under Sources, that the DJ Control is enumerated:

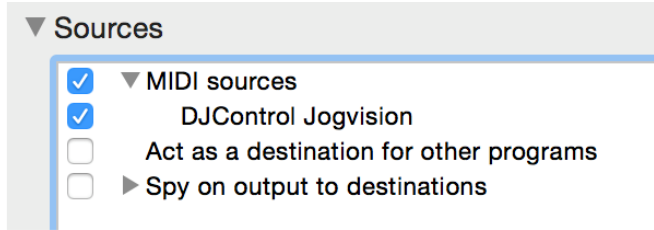

Start by pressing a button on the DJ Control. Under column Data, you will notice a value of  $127$  (when pressing the button) and 0 (when releasing the button).

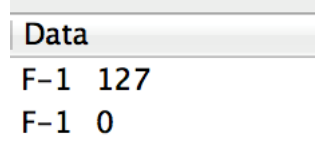

For knobs and sliders, who are incremental controls, you should normally get values between 0 and 127, depending on the position of the controller.

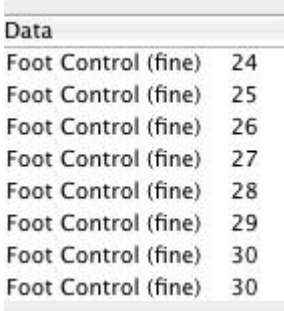

This test can also help determine if some of the controls of the DJ Control are not working correctly. For example, if the Crossfader is only halfway to his course but already displays its maximum value of 127.